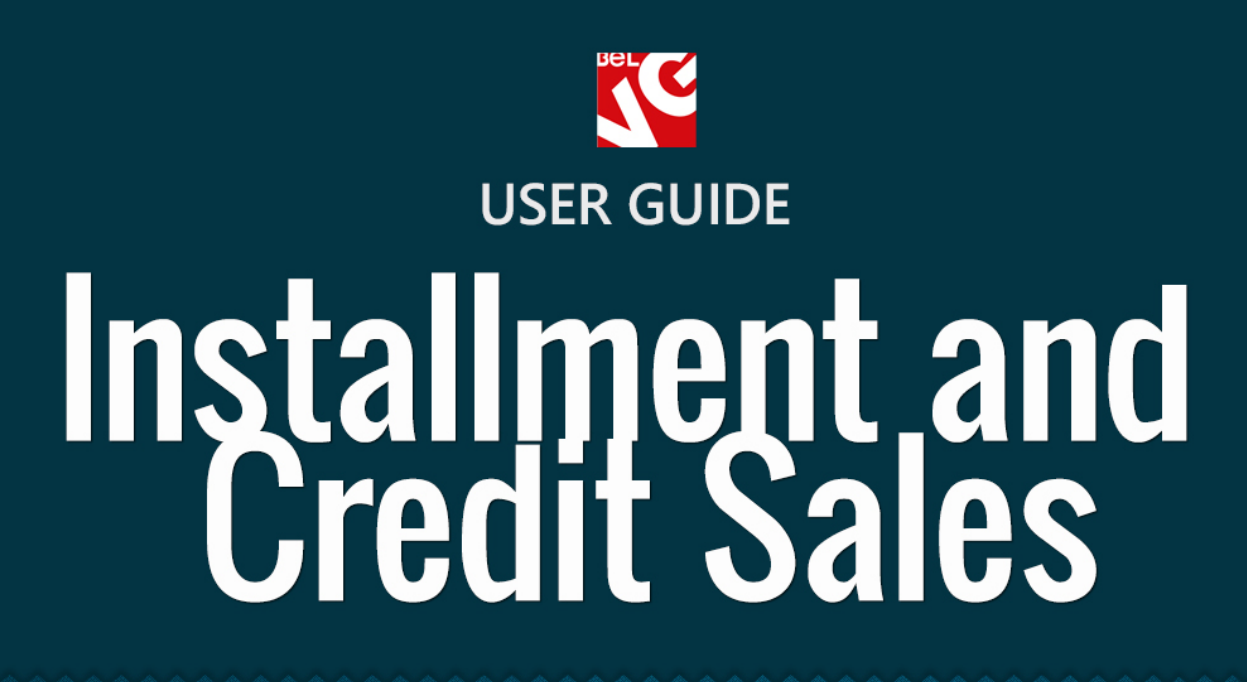

PANK

# **BELVG**

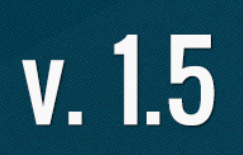

**OUR SUPPORT TEAM:** STORE@BELVG.COM, SKYPE: STORE.BELVG

# **Table of Contents**

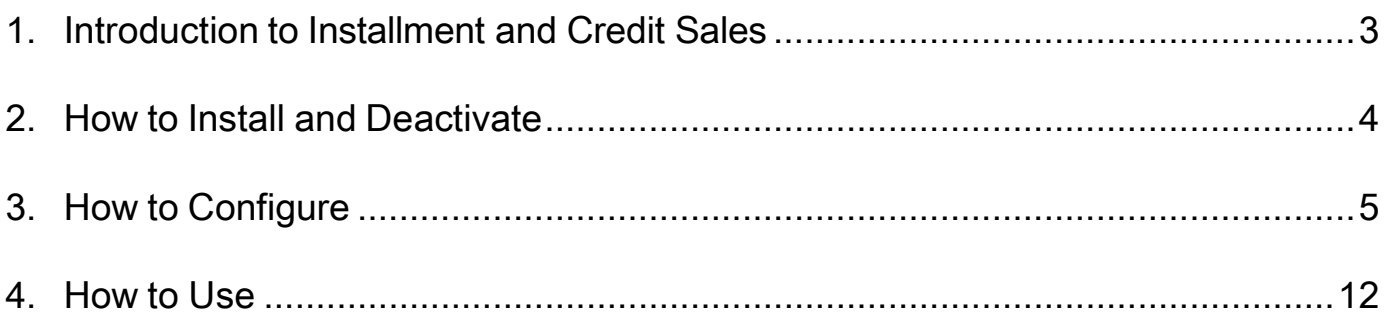

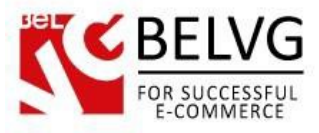

# **1. Introduction to Installment and Credit Sales**

<span id="page-2-0"></span>Prestashop Installment and Credit Sales module gives you the ability to grant credits and accept deferred payments for any product in your shop product list. With this extension you can assign a credit/installment payment plan for every specific product, thus making the offer available to certain customers.

### Key features:

- Create your own credit and deferred payment plans;
- Set up credit and deferral periods duration;
- Control your interests rate;
- Provide individual installment plan for any product item;
- Create and customize payment forms.

### Overall Information

Prices for certain products can be quite high today, which makes customers who cannot afford spending the necessary amount right away just leave the store. That is why, to make your products affordable to a wider range of customers you can use our Installment and Credit Sales module. The extension allows you to offer credits or installment plans for the products you sell.

The module can help you create and establish a credit and deferral payment system which will fully satisfy your needs and demands.

Create your own payment plans, assign each product with an individual installments program, verify and change your interest rates – all these things are available now with the Installment and Credit Sales module!

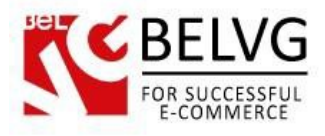

# **2. How to Install and Deactivate**

<span id="page-3-0"></span>1. Set 777 or 0777 on the folders: '/modules/'

Important! Change all permissions back after installation.

2. Go to Modules -> Add a module from my computer -> choose the file (.zip) -> upload this module. Choose module in section Front Office Features and install it.

3. Go to Advanced Parameters -> Performance -> click the Clear Smarty Cache button

Click the button Disable in Modules -> Front Office Features.

To remove the extension form the server, press Delete in Modules -> Front Office Features.

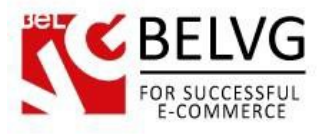

# **3. How to Configure**

<span id="page-4-0"></span>So, it is time now to get acquainted with some settings which need our attention before the module becomes fully operated and functional.

Log into your Admin panel and go to Modules -> Modules -> Installment and Credit Sales -> Configuration.

There are the following settings available by default:

- Emails enter the addresses whereto the module should send credit requests;
- Initial fee specify how many percent of the product price should be paid upfront;
- Deferral period enter the number of months within which the customer should pay off the product;
- Default interests rate specify your interests rate;
- Default credit period enter number of months of your credit plan.

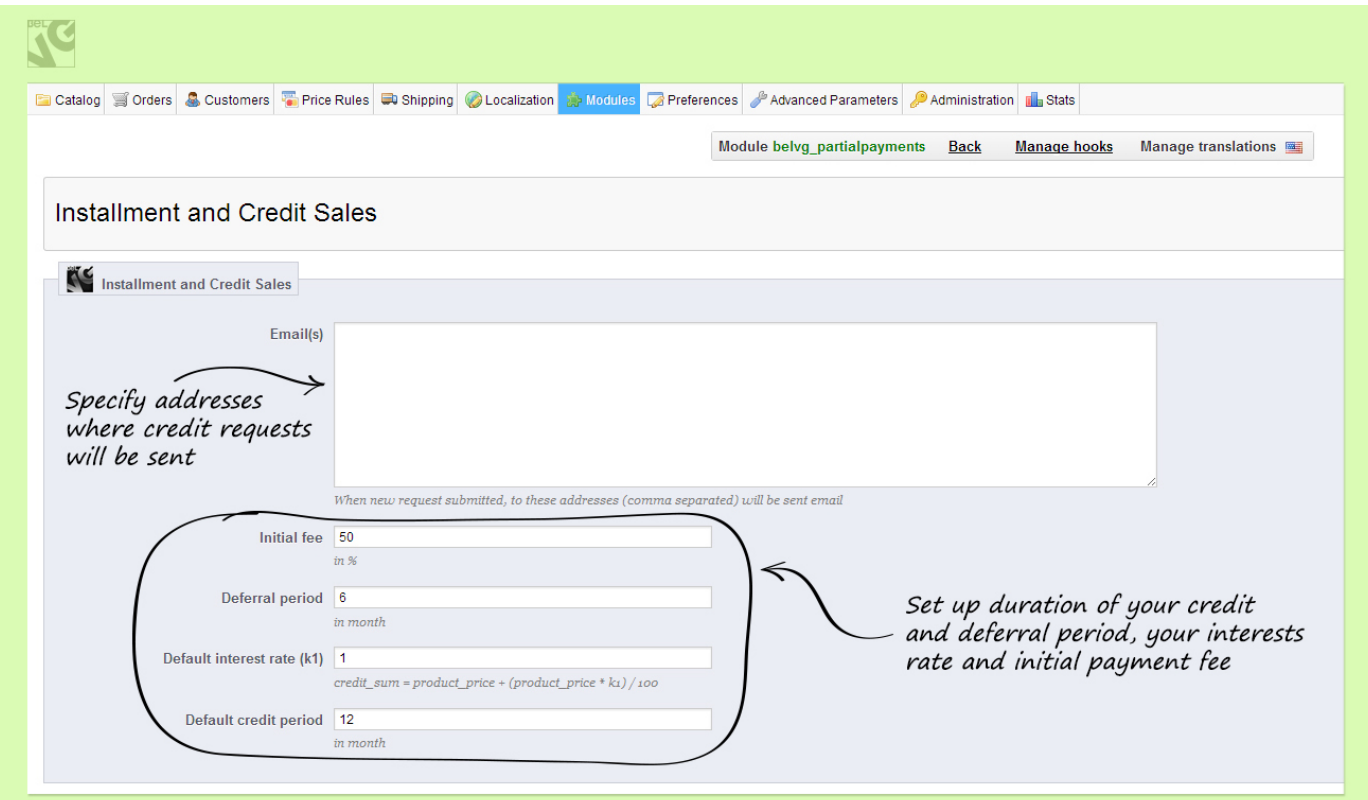

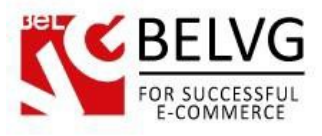

### **How to create a product specific credit plan?**

The settings described above will be applied to all your products. However, if you wish to create a plan with individual payment settings for some specific product you need to do as follows:

Go to Catalog -> Products -> click the product you wish to edit ->go to Credit and Payments tab.

Here you can set up individual credit and deferral payment rules which will be applied for that specific product only. If you leave the fields blank the module will use global settings which you configured under the Modules -> Modules -> Installment and Credit Sales -> Configuration section.

Let's see the settings available:

- Disable Partial payment select Off to enable product-specific installment plan;
- Price here you can specify the initial price which a customer will pay for the product in case he decides to pay for it in several installments;
- Initial fee specify how many percent of initial fee should be paid;
- Deferral period enter the number of months within which the customer should pay off the product;
- Disable Credit select Off to enable product-specific credit plan;
- Interest rate specify your interests rate;
- Credit period enter number of months of your credit plan.

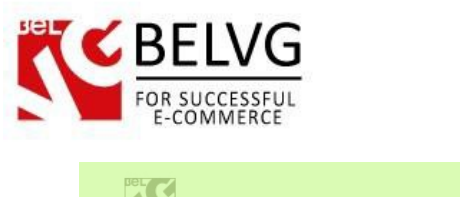

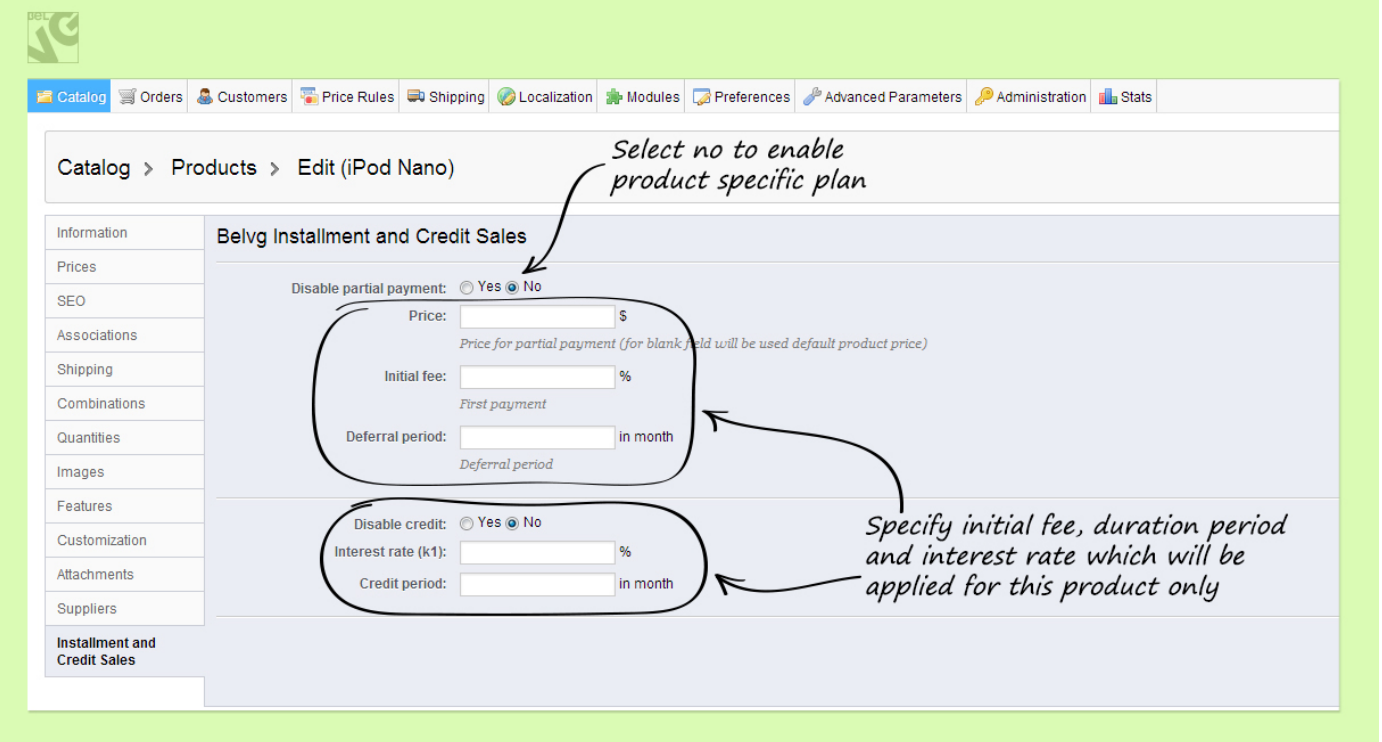

### **How to create and customize the purchase form?**

Now it is time to create your own purchase form for credit and deferral purchases – this form your customers will see once they click on a special link to apply for a credit or request a deferral payment plan.

To create new fields go to Modules -> Credit/installment sales fields.

In this section you can see a list of available form fields which are applied in your store.

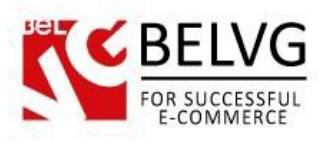

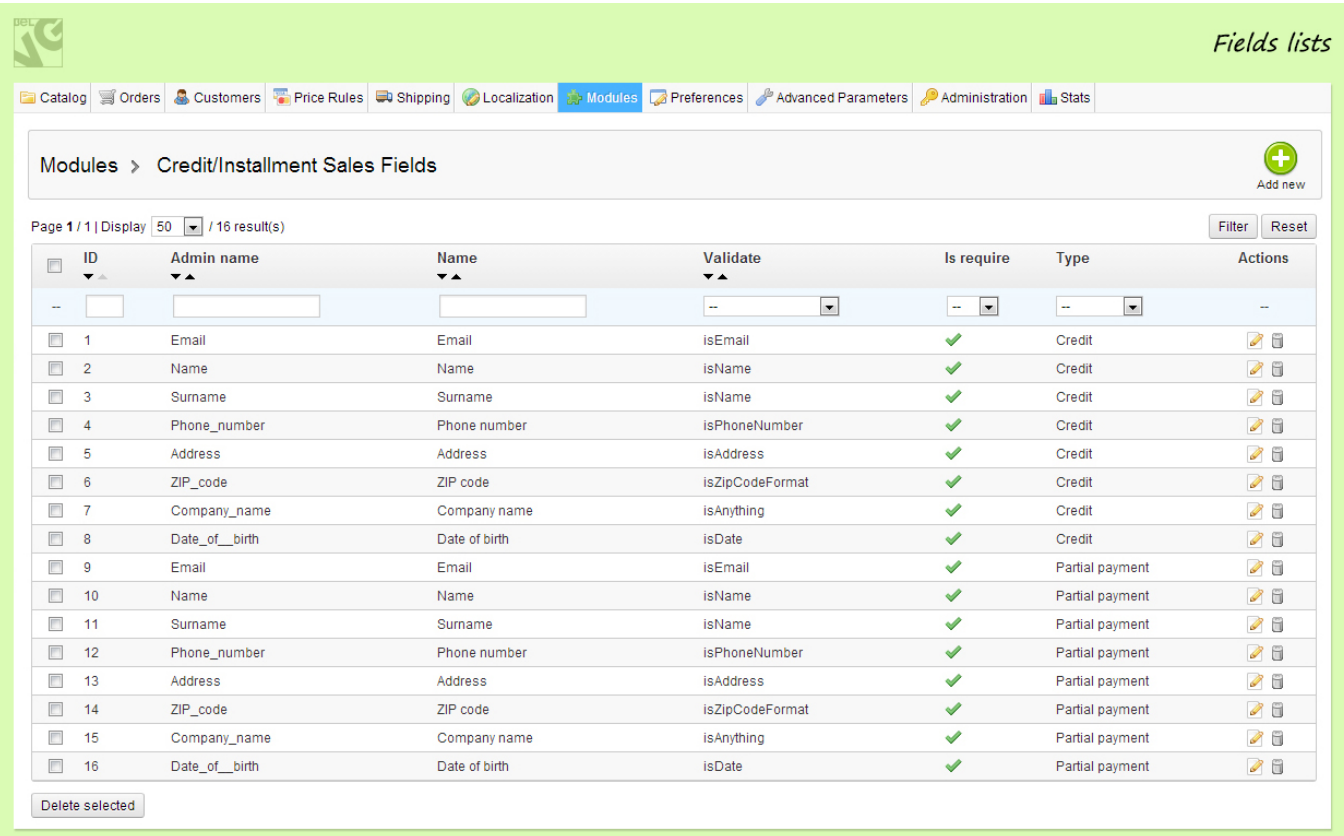

To create a new field click the Add New button.

Here you need to configure the following settings:

- Type select the type of plan where this field will be used: either Credit or Installment sales;
- Admin name specify the name for this field which will be used in the Admin panel;
- Name specify the name for this field which your customers will see on the frontend;
- Validate type specify the type of the field;
- Require choose whether this field should be compulsory or optional.

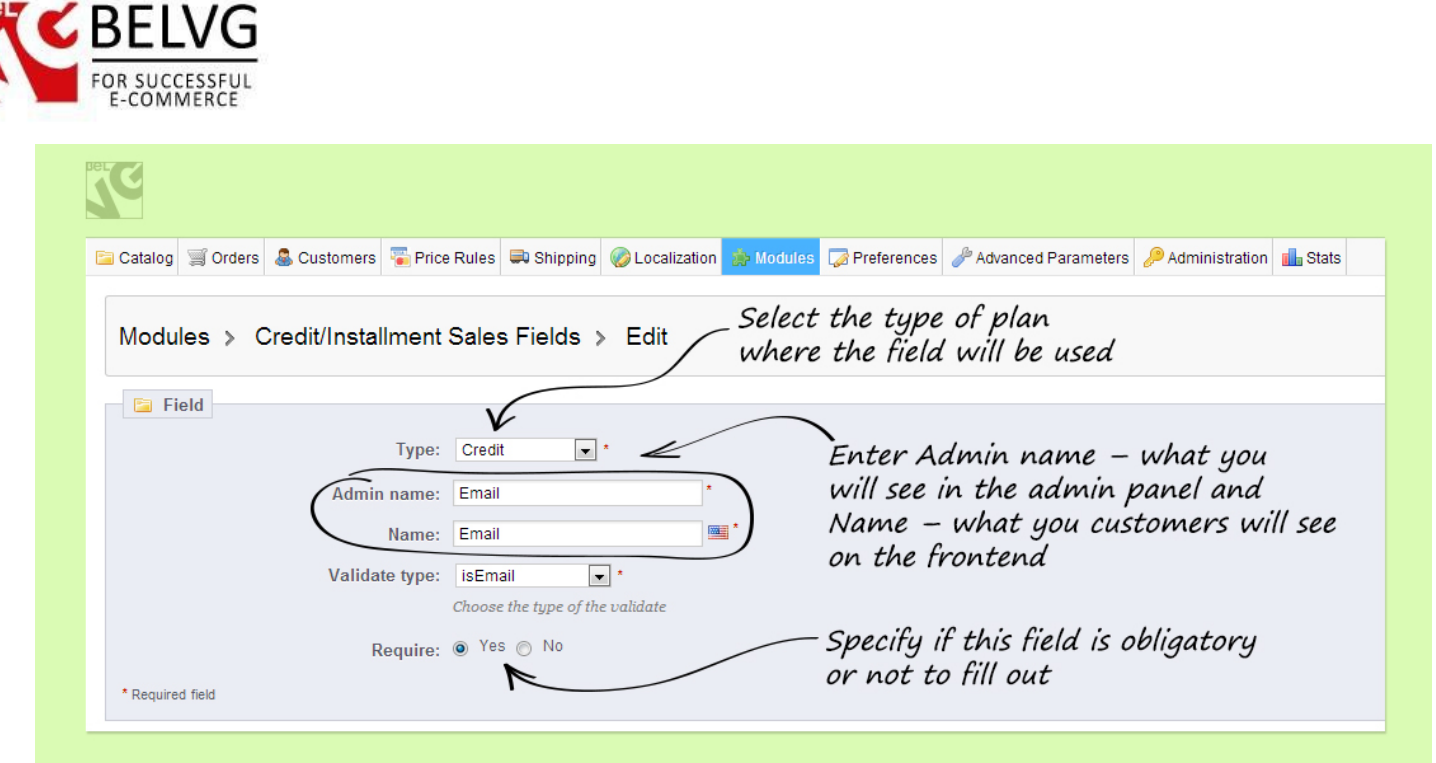

Once you are ready click the Save button and you will see the new field appear on the list.

All requests which your customers will send you will be listed under Modules -> Credit /Installment requests section:

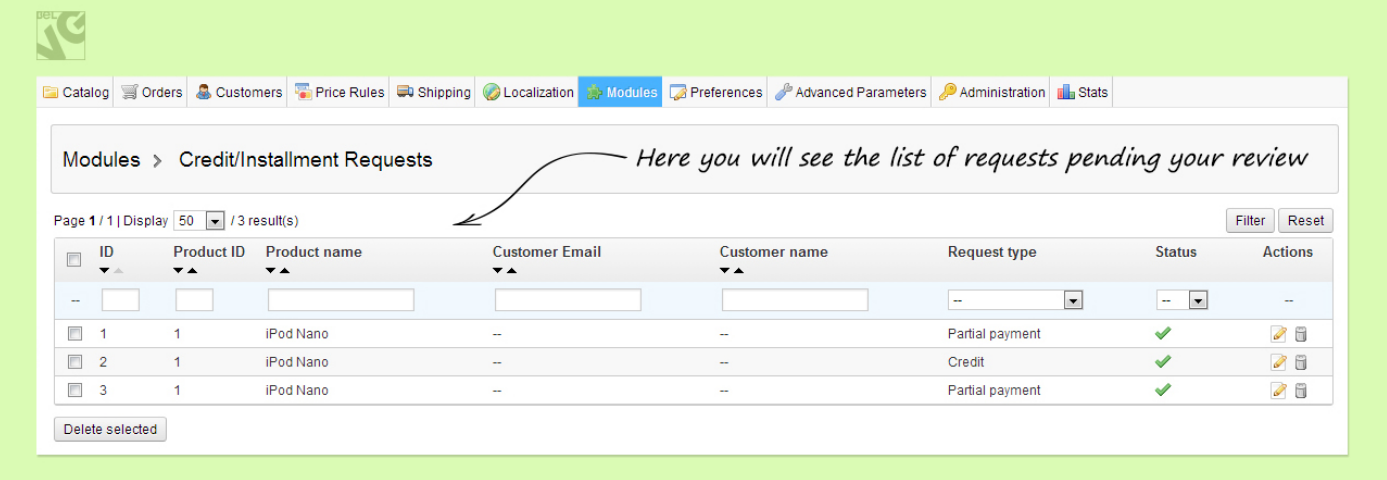

### **How to edit e-mail templates?**

If you wish to edit the default e-mail templates which are used for credit and installment sales requests you can do this as follows:

• Go to Localization -> Translations -> select Email templates translations and click the Flag button.

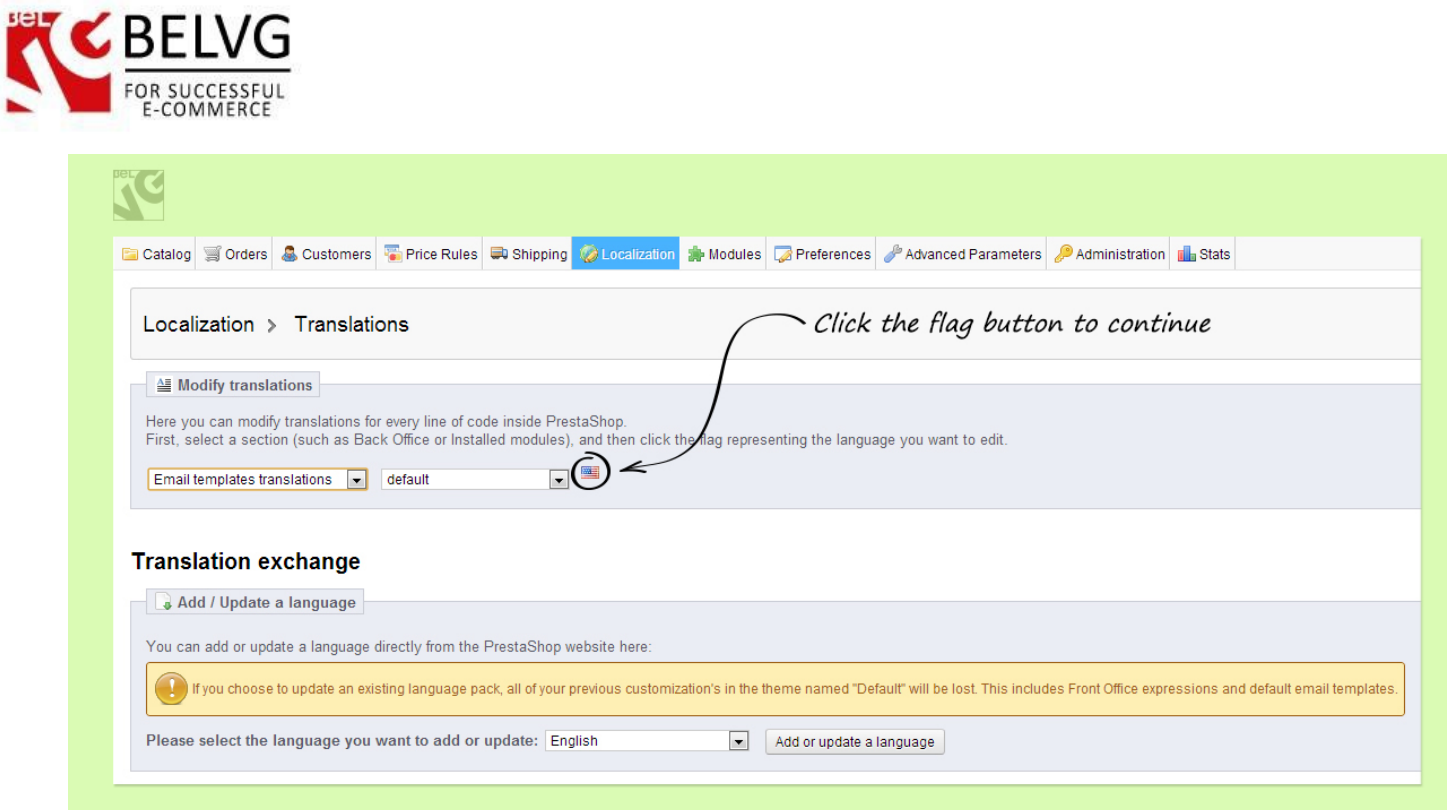

• Next find and click *Emails for belvg\_partialpayments* to access the template and edit it to your liking

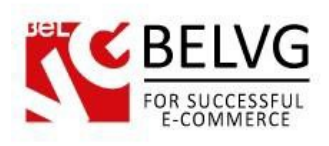

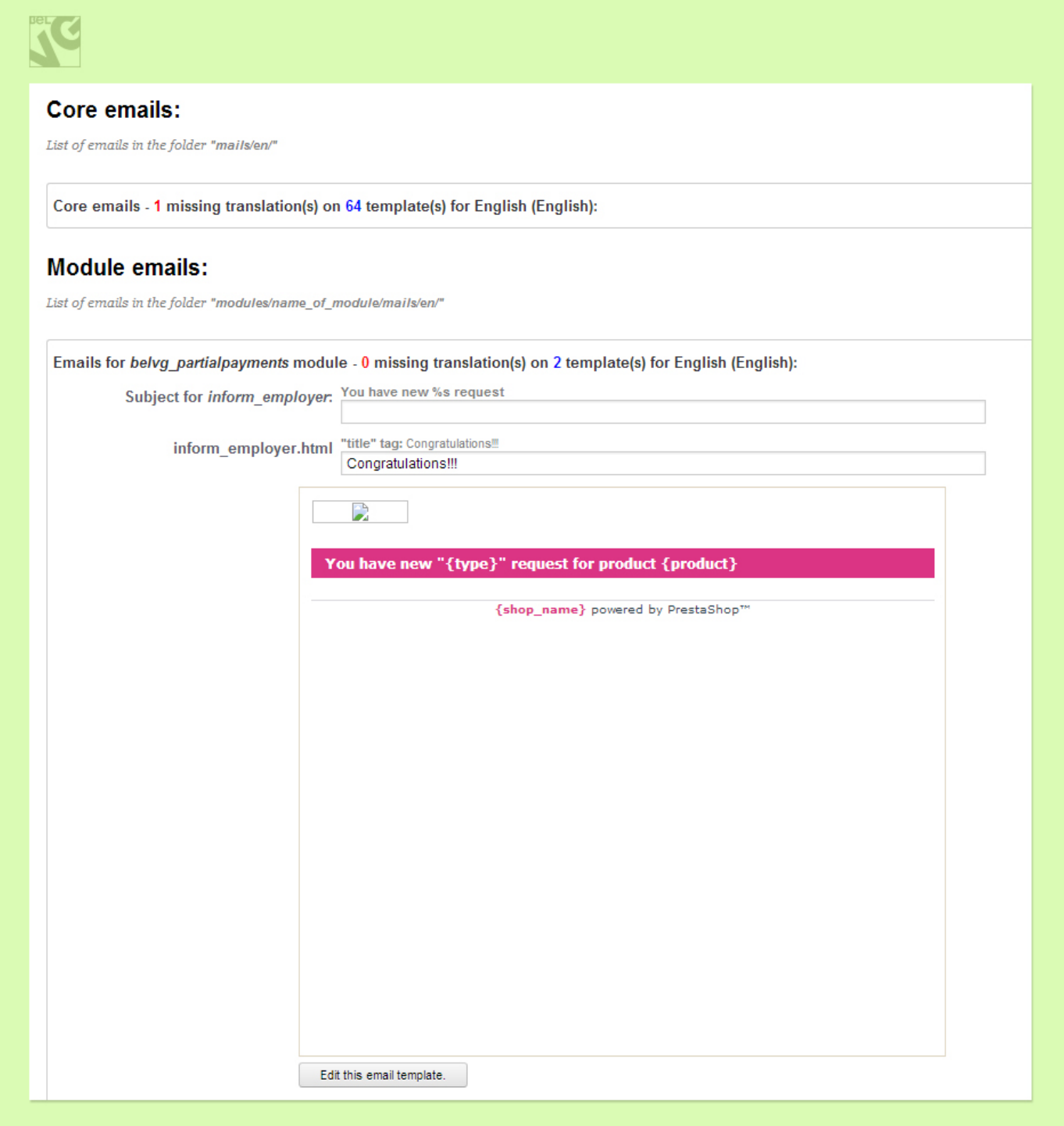

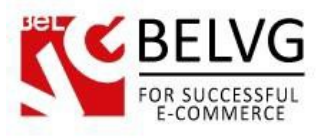

# **4. How to Use**

<span id="page-11-0"></span>So not let's see how the module works and what your customers will see on your website.

Once you set up the module and specify the products you wish to offer under special credit or deferral plan these products will automatically acquire links to request for a credit or installments plan.

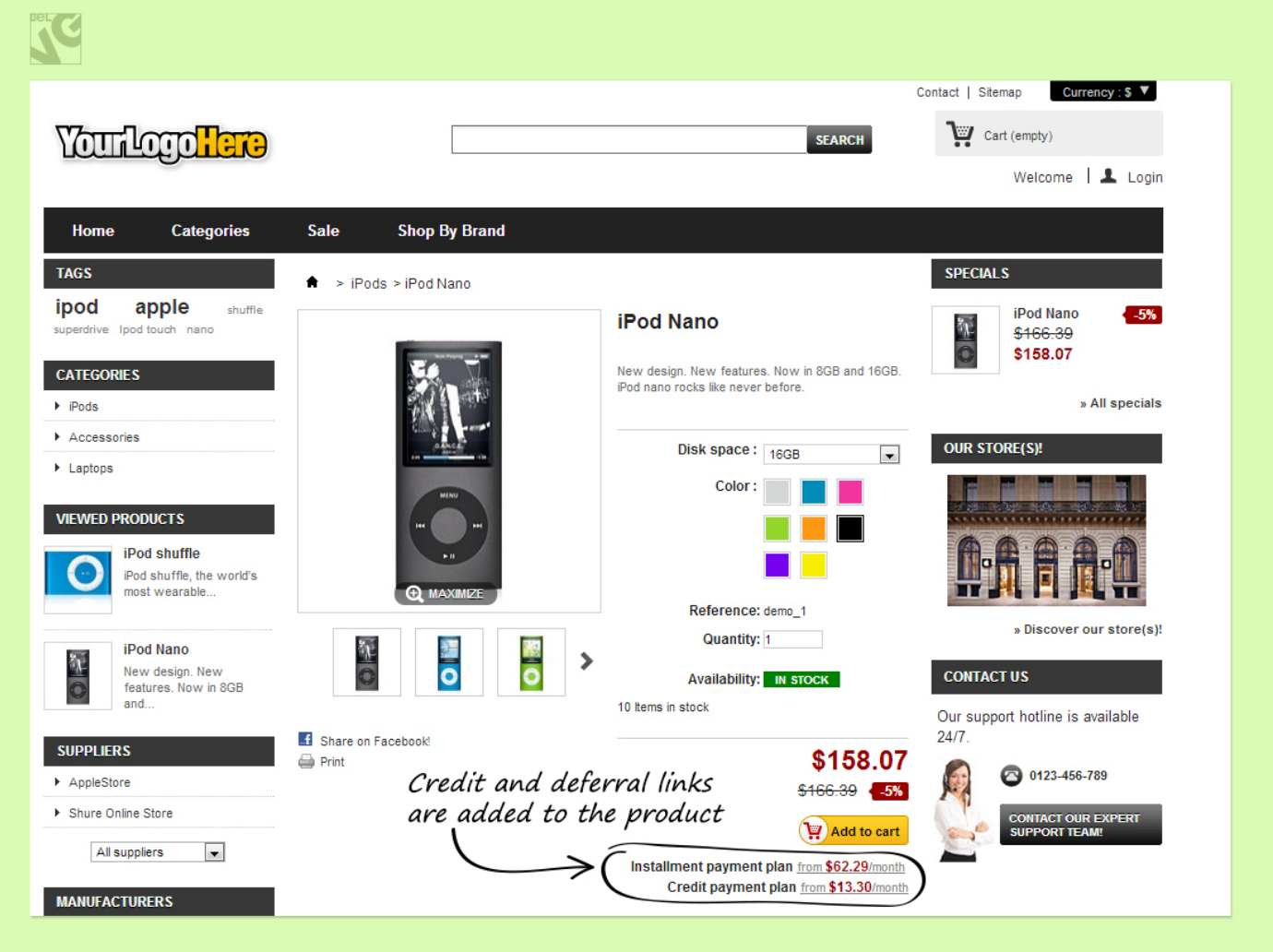

By configuring your settings you have a choice whether to provide all payment options or only one of them: either just credit or deferral plan.

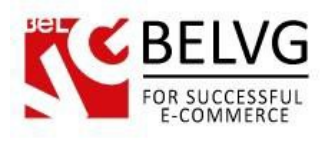

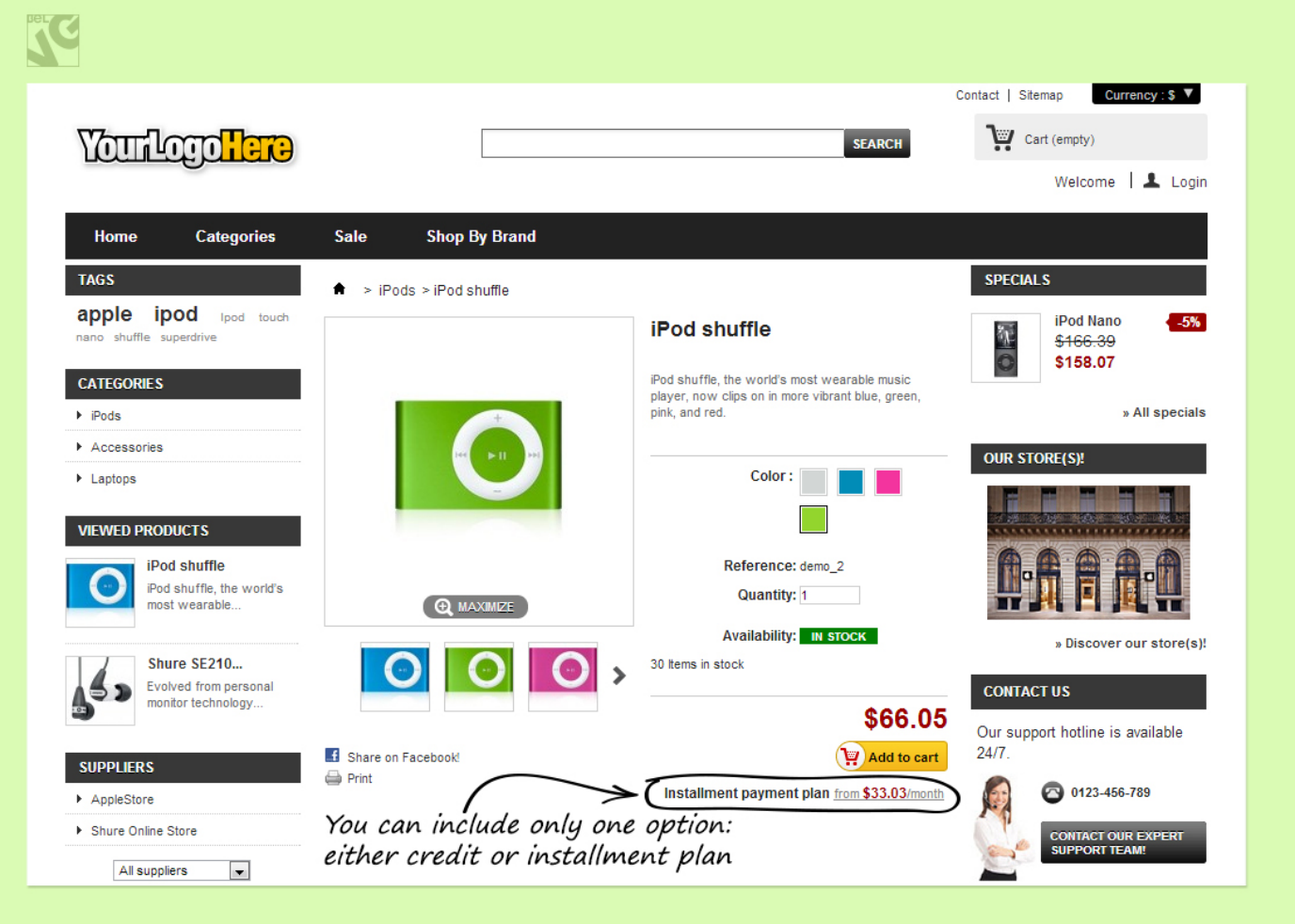

Once a customer clicks a link he is provided with a special form which he should fill out to send a request.

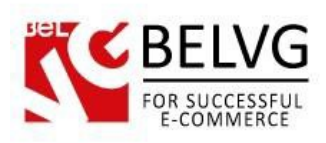

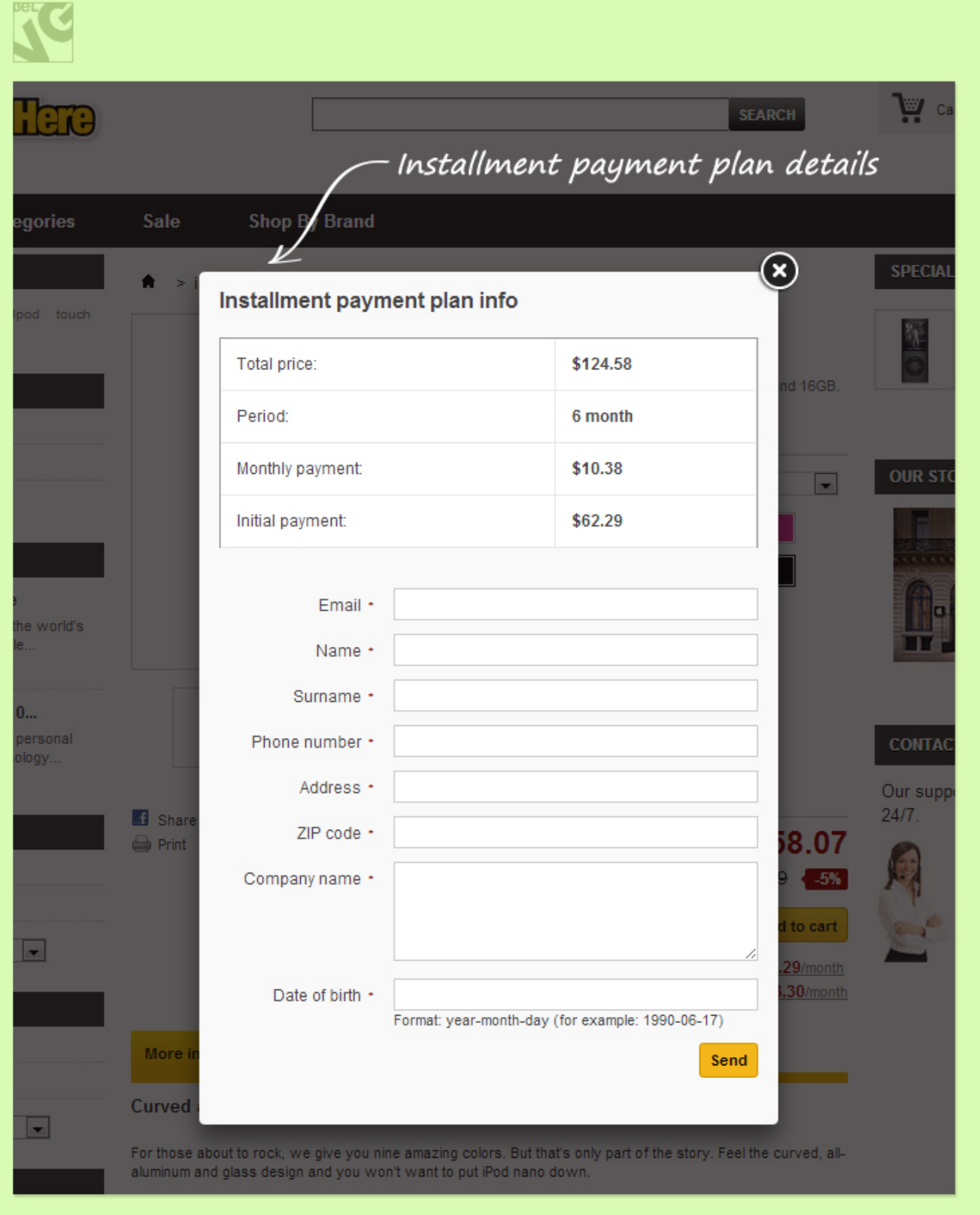

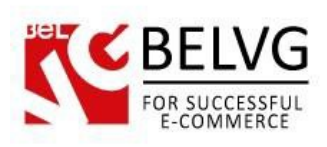

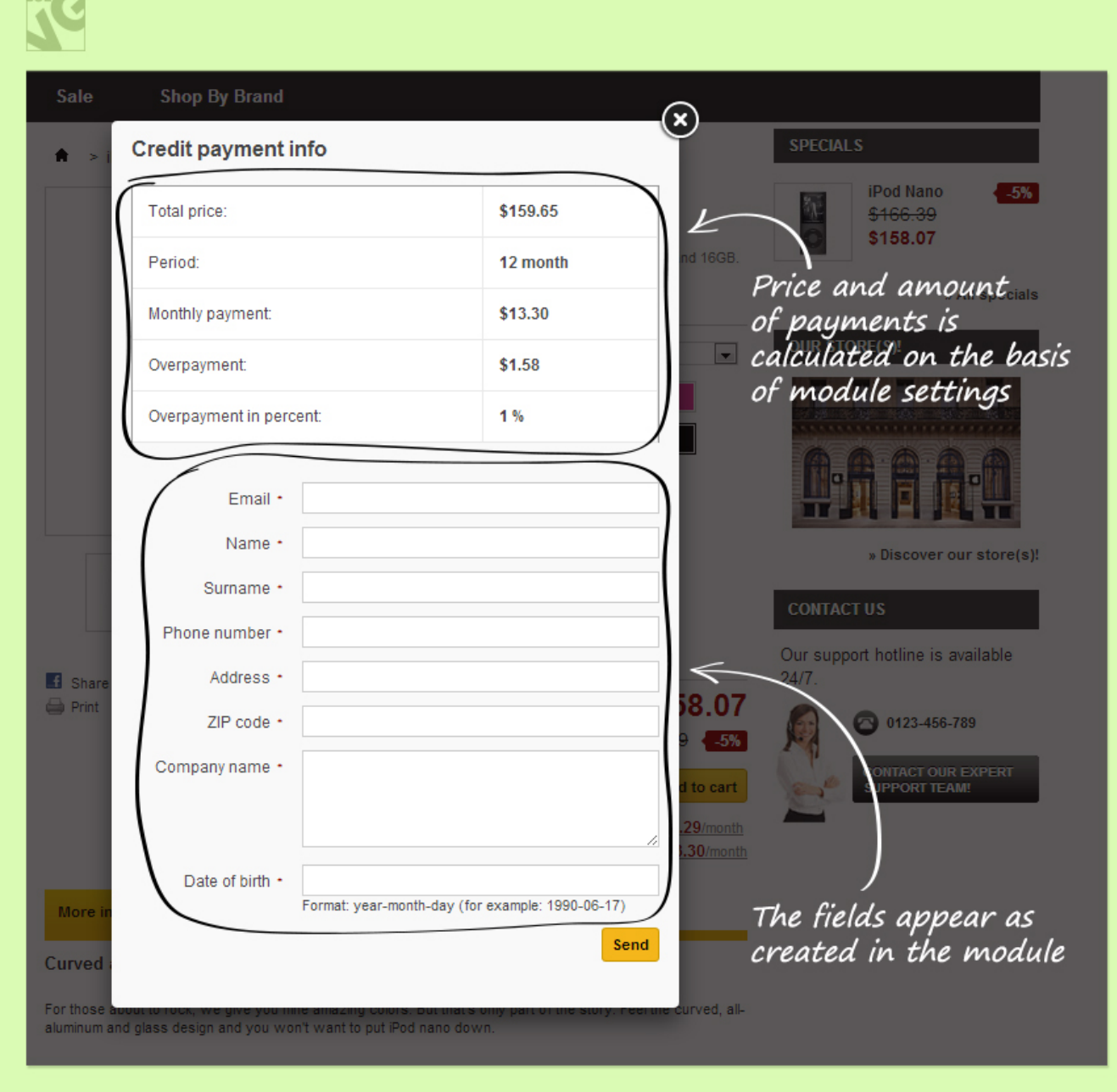

Do you have questions about extension configurations?

[Contact us](http://module-presta.com/contacts/) and we will help you in a moment.

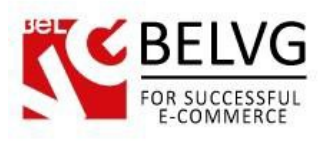

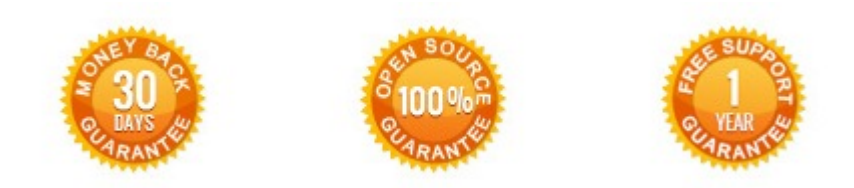

## **Our Office**: *M.Bogdanovicha 130, Minsk, Belarus*

We look forward to your feedback. Comments, opinions and suggestions are largely appreciated. Read our **blog** and follow us on Facebook, Twitter, Google+ and LinkedIn to know BelVG latest news, analytics and discount offers. See you online!

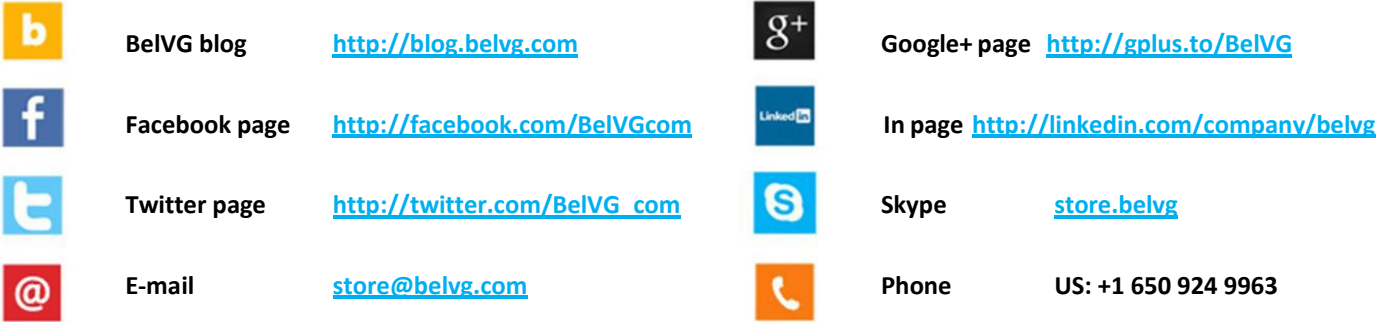